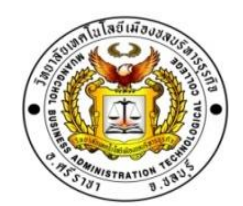

### **คู่ม ื อการเขียนรายงานการฝึกงาน**

### **ข้อปฏิบัติ**

- 1. ให้เขียนรายงานตามรูปแบบที่กำหนดเท่านั้น
- ่ 2. การเขียนรายงาน นักเรียนนักศึกษาต้องเขียนด้วยตนเองห้ามคัดลอกผู้อื่น ถึงแม้ว่าจะเป็นฝึกงานใน สถานประกอบการเดียวกัน การเขียนรายงานต้องเขียนด้วยความคิดของตัวเอง การลอกรายงานกัน จะมีผลท าให้คะแนนถูกตัดลดทอน
- 3. การส่งรายงานให้ส่งภายในระยะเวลาที่กำหนด ผู้ที่ส่งงานไม่ตรงเวลา จะถูกตัดคะแนน และถ้าไม่ ้ส่งรายงานการฝึกงาน ต้องฝึกงานใหม่เท่านั้น
- 4. การทำรายงาน ควรทำตั้งแต่เริ่มต้นการฝึกงาน จะได้เสร็จทันตามกำหนดเวลา
- 5. การเขียนรายงานการฝึกงานตามรูปแบบฉบับนี้ เป็นเอกสารทางวิชาการ จะต้องทำให้เป็นระเบียบ เรียบร้อยเน้ือหาส่วนใดที่คดัลอกจากอินเทอร์เน็ต นกัเรียนจะตอ้งเปลี่ยนใหเ้ป็นภาษาทางวิชาการ
- 6. การเปลี่ยนแปลงในเล่มรายงาน
	- ให้นักเรียนเปลี่ยนแปลงข้อมูล**สีแดง**ที่เป็ นข้อมูลการฝึ กงานของนักเรียนเอง
	- ่ บทที่ 2 รายวิชา ให้นำรายวิชาที่เกี่ยวข้องกับการฝึกงานและสรุปได้ว่าเป็นข้อมูลการ ฝึ กงานของตนเอง
	- บทที่ 3 ข้อ 3.3 หน่วยงาน/โครงสร้างการบริหาร ให้นร.ปรับเป็ นหน่วยงานข้อมูลที่ ฝึ กงานของตนเอง
	- บทที่ 4 ผลของการฝึกงาน ให้นักเรียนนำข้อมูลจากสมุดบันทึกฝึกงานมาใส่
	- บทที่ 5 ปรับเป็นข้อมูลการฝึ กงานของนักเรียนเอง
- 7. รูปแบบการเขียนรายงาน ให้ใช้ตัวอักษร Angsana UPC โดยใช้ขนาดตัวอักษรดังนี้ ชื่อบท ชื่อเรื่อง ขนาด 18pt เน้ือหาขนาด 16 pt
- 8. การเวน้ขอบกระดาษให้ต้งัค่าดงัน้ี

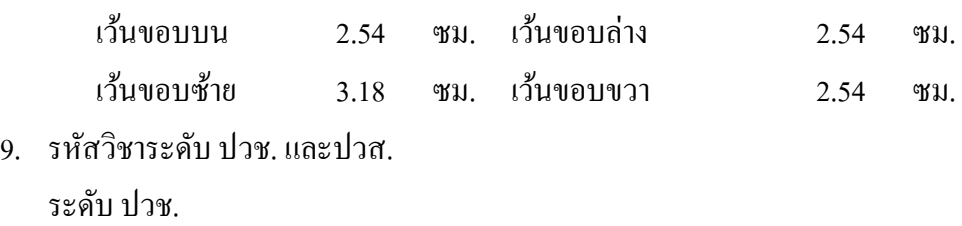

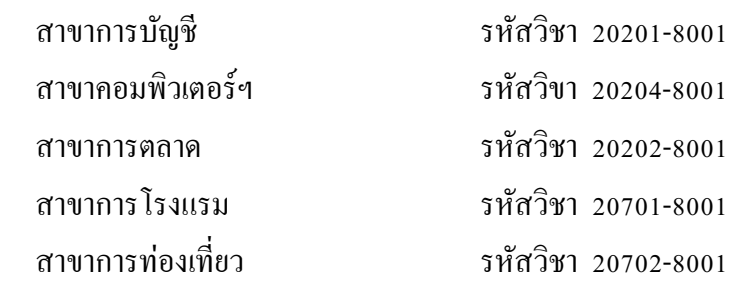

ระดับ ปาส

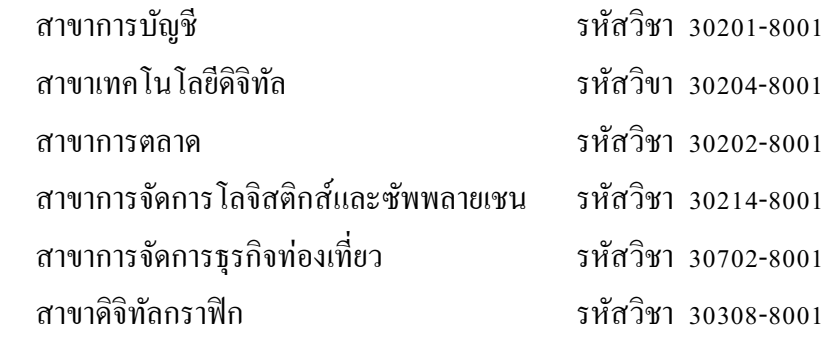

- หน้าปกเล่มรายงาน ตรงข้อมูลเสนอ ให้เสนอ อาจารย์มนสิชา เนาวนัติ

11. เอกสารภาคผนวก

# **ใส่ในไฟล์ Word**

 **1. ภาคผนวก ก ประวัติผู้ฝึ กงาน**

### <u>2. ภาคผนวก ข หน้าปก/สมุดบันทึกการฝึกงาน/ใบลงเวลาการฝึกงานในสถานประกอบการ</u> ถ่ายรูปให้ชัดเจน ไม่เอียงหรือสแกนจากสมุดบันทึกการฝึกงาน ใส่ไปในไฟล์word

### **3. ภาคผนวก ค บันทึกรายละเอียดในการฝึ กงาน**

ถ่ายรูปให้ชัดเจน ไม่เอียงหรือสแกนจากสมุดบันทึกการฝึกงาน ใส่ไปในไฟล์word

# **4. ภาคผนวก ง สรุปความรู้ปัญหาอุปสรรค วิธีแก้ปัญหาและประโยชน์ที่ได้รับจากฝึ กงาน**

ถ่ายรูปให้ชัดเจน ไม่เอียงหรือสแกนจากสมุดบันทึกการฝึกงาน ใส่ไปในไฟล์word

### **5. ภาคผนวก จ สรุปผลเวลาในการปฏิบัติงาน**

ถ่ายรูปให้ชัดเจน ไม่เอียงหรือสแกนจากสมุดบันทึกการฝึกงาน ใส่ไปในไฟล์word

### **5. ภาคผนวก ฉ ภาพการปฏิบัติงาน**

ถ่ายรูปให้ชัดเจน ไม่เอียงหรือสแกนจากสมุดบันทึกการฝึกงาน ใส่ไปในไฟล์word

#### **6. ภาคผนวก ช**

### **- ภาพเกียรติบัตรรับรองการฝึ กงาน**

ถ่ายรูปด้านหน้าเกียรติบัตรรับรองการฝึกงาน ไม่เอียงหรือสแกนจากสมุดบันทึกการฝึ กงาน ใส่ไปในไฟล์word

 **- ภาพผู้ประเมินความพึงพอใจของสถานประกอบการ/หน่วยงานที่**

## **มีต่อผู้ฝึกประสบการณ์วิชาชีพ**

ถ่ายรูปด้านหลังเกียรติบัตร **QR-Code ที่มีผู้เซ็นประเมินการฝึกงานเรียบร้อย** ไม่เอียงหรือสแกนจากสมุดบันทึกการฝึ กงาน

ใส่ไปในไฟล์word

**7. ภาคผนวก ซ แบบตอบรับเข้าฝึ กงานจากหน่วยงาน 8.ภาคผนวก ฌ ใบรับรองแพทย์ (ถ้ามี) ถ้าไม่มีให้ตัดหัวข้อนี้ทิ้งไป**

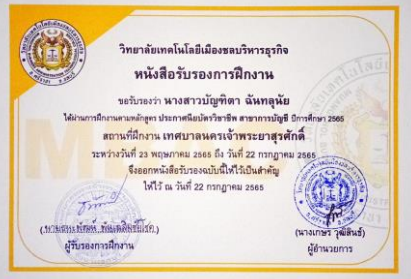

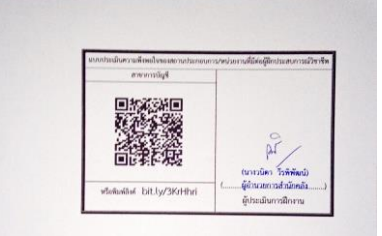

12. ข้อมูลไฟล์เล่มรายงาน ต้งัชื่อวา่ รายงานฝึกงาน เลขที่ ชื่อ สกุล ช้นั

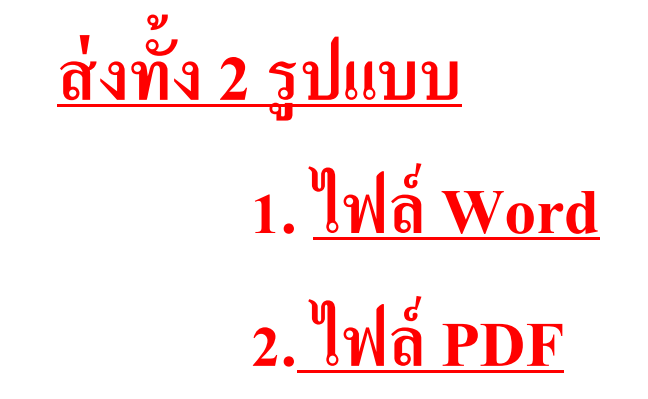

13. การส่งไฟล์รายงาน ใน E-mail

- **1. เข้า G-mail ของนักเรียนตามปกติ**
- **2. เลือก9จุด ด้านขวามือบนเพื่อเข้า Google Classroom**

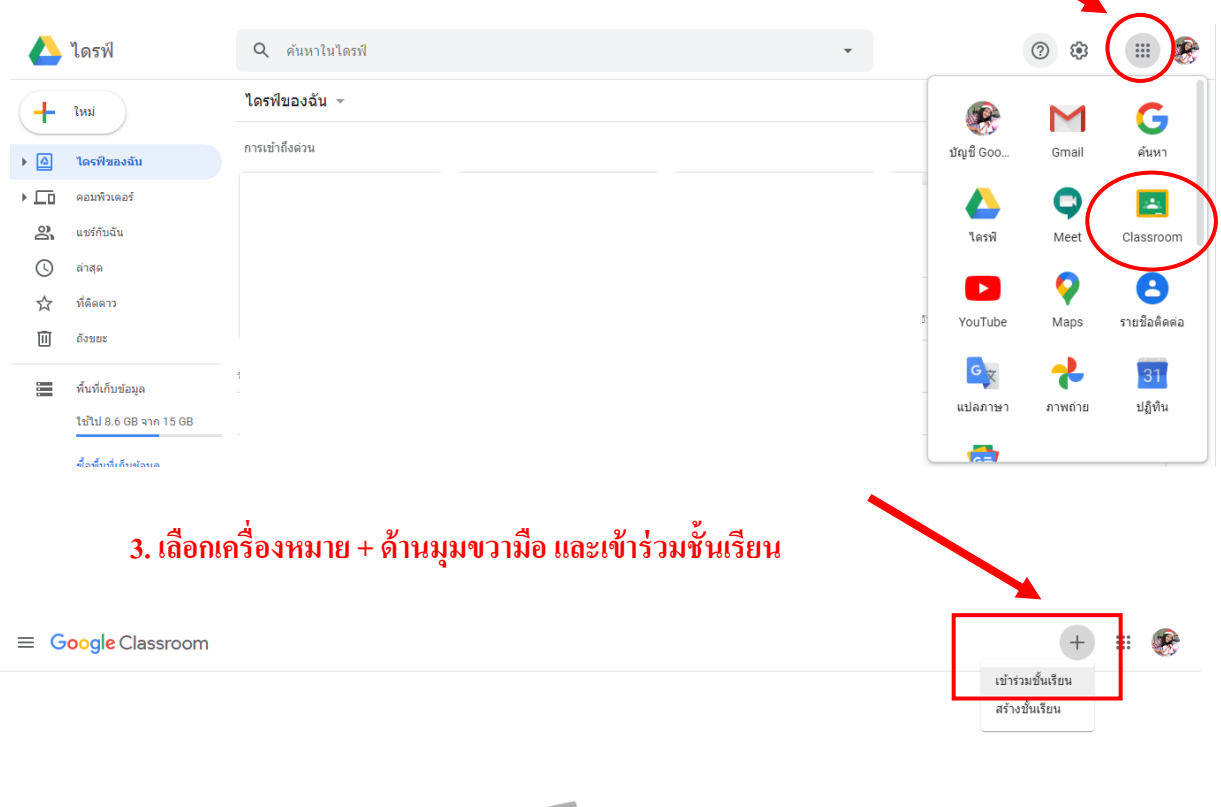

# **อ่านหน้าต่อไปค่ะ**

 $\overline{1}$   $\overline{1}$ 

# **4. ใส่รหัสเข้าชั้นเรียน 7 หลัก ตามห้องของตัวเองตารางด้านล่างและเลือกเข้าร่วมด้านมุมขวาบน**

 $\times$  เข้าร่วมชั้นเรียน ี<br>เข้าร่วม ขณะนี้คณกำลังลงชื่อเข้าใช้ด้วย **Manufacture of the monsicha naowanut**<br>monsichanaowanut@gmail.com เปลี่ยนบัญชื่ รหัสของชั้นเรียน รหลของชนเรยน<br>ขอรหัสชั้นเรียนจากครู แล้วป้อนรหัสที่นี่ .<br>นัสของช้ำแร็ยบ a6wxqxk วิธีลงชื่อเข้าใช้ด้วยรหัสชั้นเรียน • ใช้บัญชีที่ได้รับสิทธิ์ • ใช้รหัสชั้นเรียนที่ประกอบด้วยตัวอักษรหรือตัวเลข 5-7 ตัว และไม่มีการเว้นวรรคหรือ สัญลักษณ์

หากพบบีญหาในการเข้าร่วมชั้นเรียน โปรดไปที่บทความในศูนย์ช่วยเหลือ

# **รหัสการเข้าชั้นเรียนในแต่ละห้องส าหรับการส่งไฟล์เล่มฝึ กงาน (Google Classroom)**

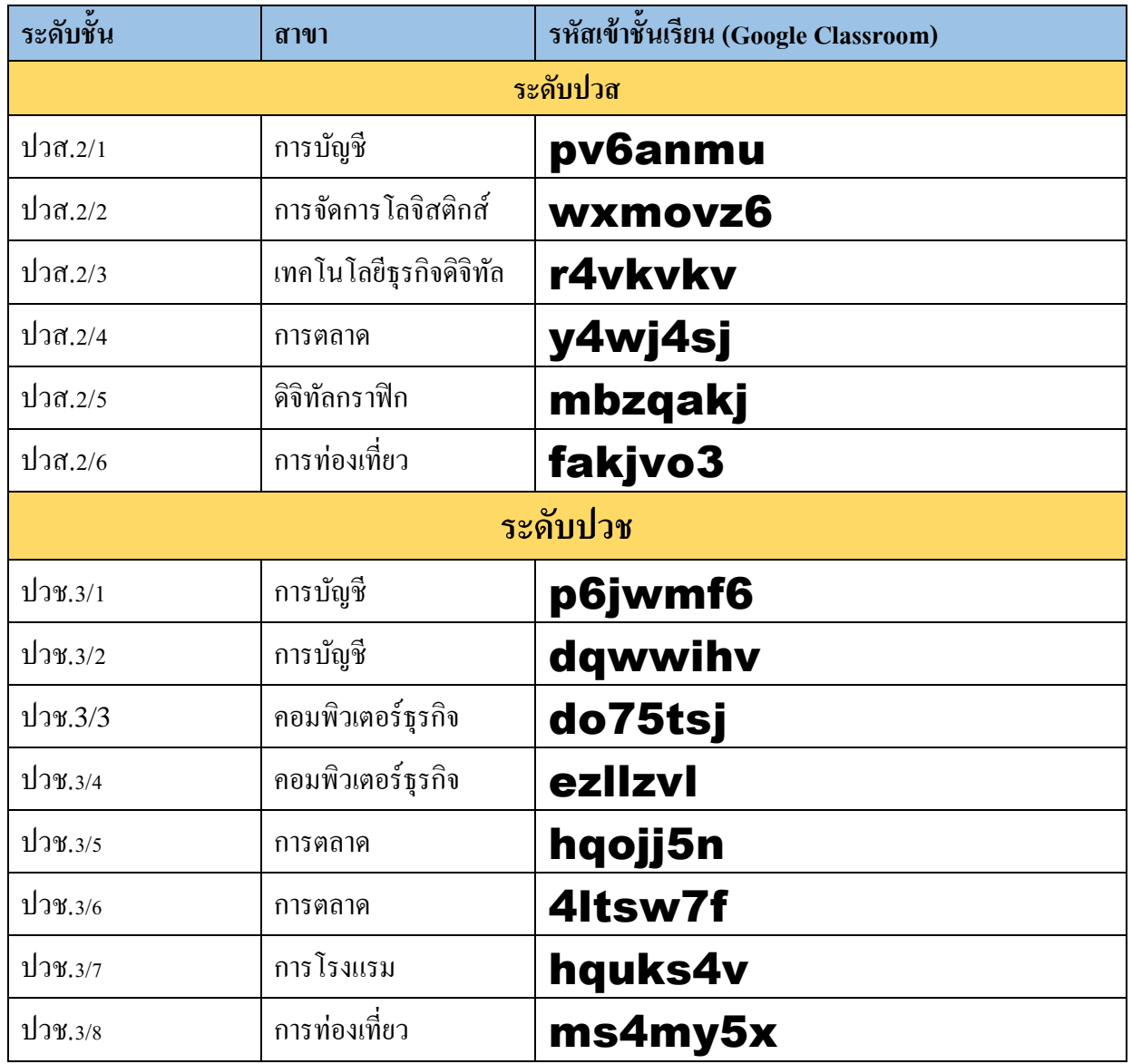

## **5. จะปรากฏการเข้าชั้นเรียนฝึ กงาน เลือกเพื่อส่งงาน**

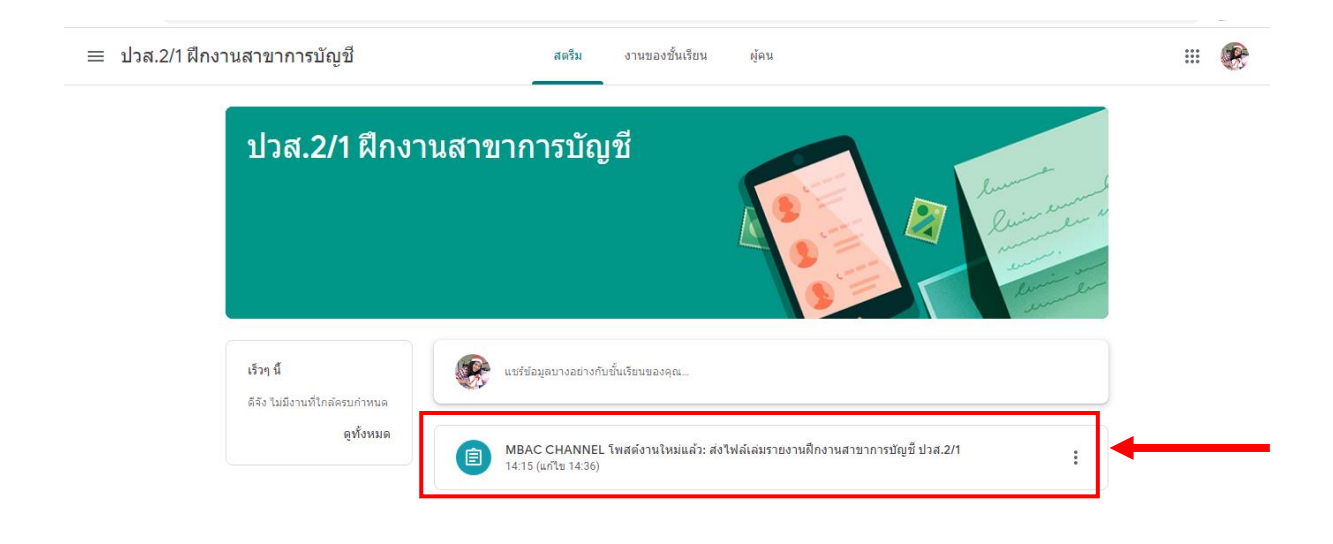

# **6. เลือก เพิ่มหรือสร้าง และเลือก ไฟล์ เพื่อส่งงาน**

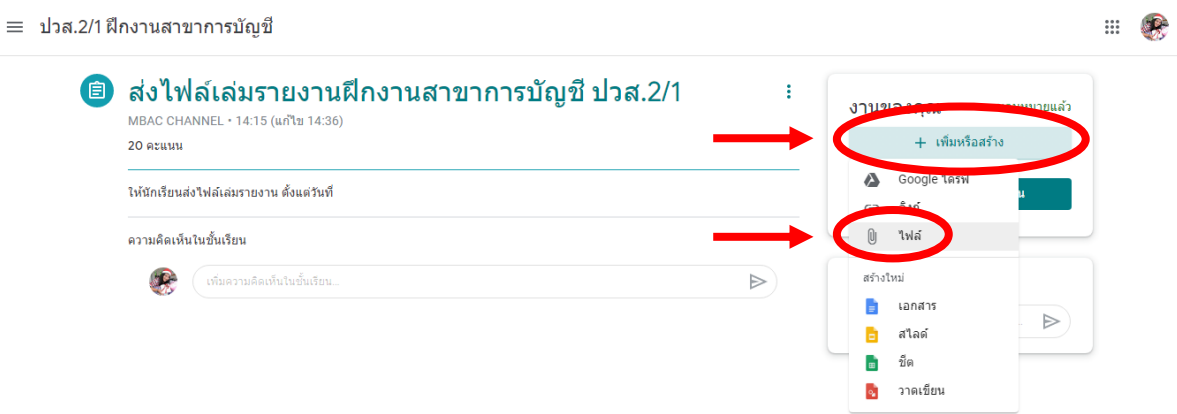

#### $\equiv$  ปวส.2/1 ฝึกงานสาขาการบัญชี  $\begin{picture}(20,20) \put(0,0){\line(1,0){10}} \put(15,0){\line(1,0){10}} \put(15,0){\line(1,0){10}} \put(15,0){\line(1,0){10}} \put(15,0){\line(1,0){10}} \put(15,0){\line(1,0){10}} \put(15,0){\line(1,0){10}} \put(15,0){\line(1,0){10}} \put(15,0){\line(1,0){10}} \put(15,0){\line(1,0){10}} \put(15,0){\line(1,0){10}} \put(15,0){\line(1$  $\bigcirc$ ิ แทรกไฟล์โดยใช้ Google ไดรฟ์ Q ต้นหาในไดรฟ์  $\times$ ■ ส่งไ ้มอบหมายแล้ว MBAC CH ์<br>อัปโหลด ดิดดาว .<br>อรพิของอับ 20 คะแน**เ** ให้นักเรียน ความคิดเรื่  $\bullet$  $\triangleright$ BROWSE หรือลากไฟล์มาที่นี่

#### **7. เลือกอัปโหลด และเลือก BROWSE เพื่อเลือกไฟล์งานที่ต้องการส่ง**

### **8. กดส่งไฟล์งาน**

≡ ปวส.2/1 ฝึกงานสาขาการบัญชี

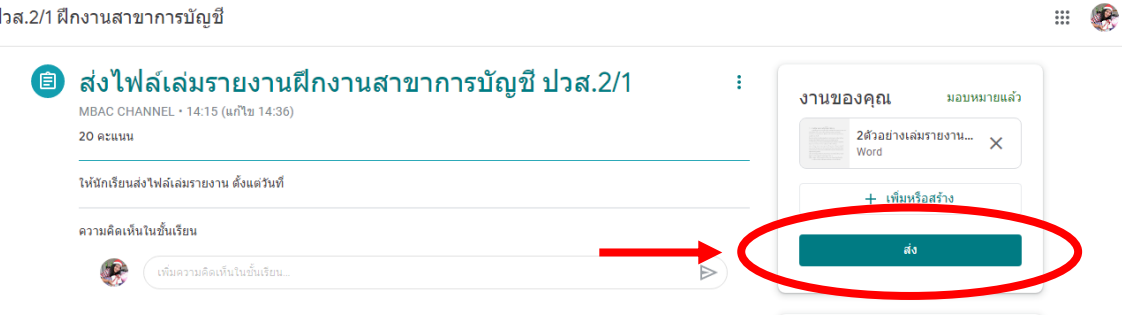

# **9. เช็คว่าไฟล์งานได้ส่งเข้าช้ันเรียน เลือกงานของช้ันเรียน และเลือกดูงานของคุณ**

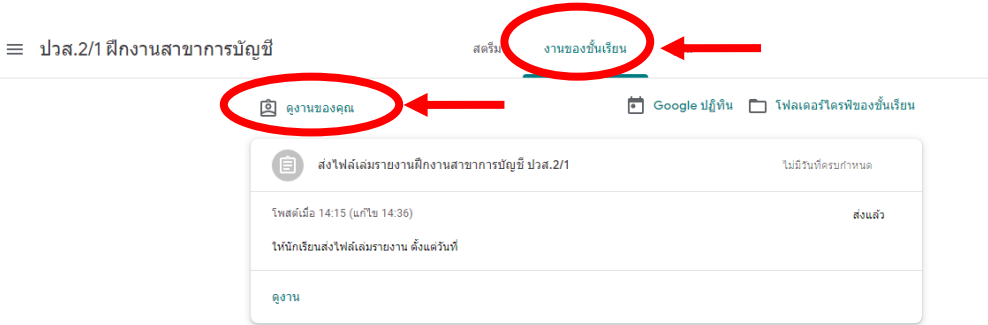

# **10. จะขึ้นไฟล์งานที่ส่ง**

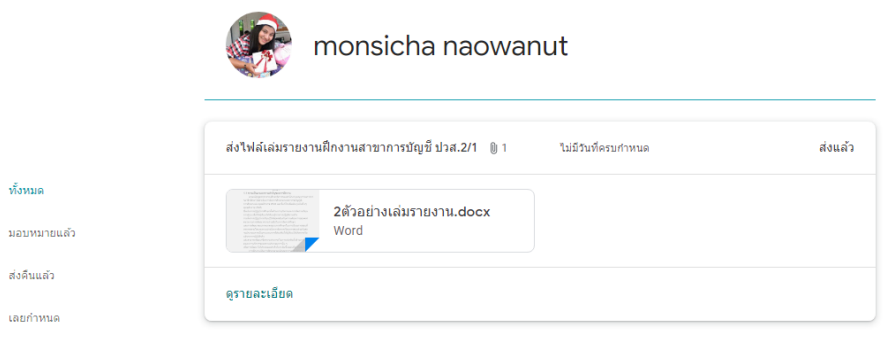